# **АТЫРАУСКИЙ ИНЖЕНЕРНО-ГУМАНИТАРНЫЙ ИНСТИТУТ**

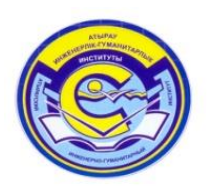

# **[Инструкция по проведению онлайн вебинара](https://bigpicture.ru/instrukciya-po-provedeniyu-onlajn-vebinara/)**

# **АИС «Platonus»**

**АТЫРАУ, 2020**

# **1. Добавление вебинара**

По клику на иконку входа в учебную аудиторию система должна отобразить текущую страницу, функционирующую в настоящее время, в том же виде, только во вкладке «Общие сведения», открытой по умолчанию. Вторая вкладка должна называться «Вебинары». По переходу во вкладку «Вебинары» должна отобразиться страница «Мои вебинары», на которой должны быть расположены 2 вкладки – «Активные» и «Прошедшие». Вкладка «Активные» должна быть открыта по умолчанию и содержать информацию о текущих и будущих вебинарах, проводимых на любой из платформ.

Вкладки «Активные» и «Прошедшие» должны содержать информацию о вебинарах в табличном виде:

- *Тема* столбец, который должен содержать наименование либо тему, посвященную вебинару, указанное при добавлении/редактировании вебинара;
- *Платформа*  столбец, в котором должно отображаться наименование выбранной платформы при добавлении/редактировании вебинара;
- *Дата/время начала* столбец, который должен содержать информацию о дате и времени начала вебинара, указанную при добавлении/редактировании вебинара;
- *Дата/время завершения*  столбец, который должен содержать информацию о дате и времени завершения вебинара, указанную при добавлении/редактировании вебинара;
- *Дата/время из расписания –* столбец, который должен содержать информацию о дате и времени занятия из расписания занятий, указанную при добавлении/редактировании вебинара, в случае, если отмечена соответствующая опция. Дата должна быть извлечена из поля «Дата и время начала», а время из расписания занятий согласно времени в расписании для выбранного потока. В случае, если вебинар не был связан с расписанием, данный столбец должен отображаться пустым;
- *Логин –* столбец, который должен содержать информацию о логине вебинара, указанного при добавлении/редактировании вебинара;
- *Пароль –* столбец, который должен содержать информацию о пароле вебинара, указанного при добавлении/редактировании вебинара.

Вебинары в списке должны быть расположены в хронологическом порядке по убыванию.

Над таблицей со списком вебинаров в обеих вкладках должна быть предусмотрена фильтрация данных по дате проведения вебинара. Для этого должно быть отображено флажковое поле «Отобразить вебинары, соответствующие дате проведения», по умолчанию – не отмечено. При установленной отметке в данном поле, система должна отобразить интервал дат, по умолчанию – текущая дата и отобразить список вебинаров, дата проведения которых соответствует установленному интервалу дат.

В случае, если пользователь является преподавателем, то во вкладке «Активные» над таблицей со списком вебинаров в правом углу страницы должна быть расположена кнопка «Добавить», по нажатию на которую система должна открыть всплывающее окно со следующими полями для заполнения:

- *Платформа*  списочное поле, обязательное для заполнения, содержащее следующие значения:
	- Zoom
	- Google Meet
	- $>$  MS Teams
	- $\triangleright$  Youtube
	- $\triangleright$  Cisco Webex
	- Другое
	- Не определена (по умолчанию)
	- Список должен быть упорядочен по наименованию.
- *Тема* текстовое поле обязательное для заполнения;
- *Логин конференции –* текстовое поле, отображающееся только в случае выбора в качестве платформы «Zoom», «Google Meet», «MS Teams», «Cisco Webex», необязательное для заполнения;
- *Пароль конференции –* текстовое поле, отображающееся только в случае выбора в качестве платформы «Zoom», «Google Meet», «MS Teams», «Cisco Webex», необязательное для заполнения;
- Для любого выбранного значения, кроме «Не определена», должно быть отображено обязательное текстовое поле без подписи. В поле должен быть предусмотрен фоновый текст-подсказка (серым цветом): «Укажите ссылку на платформу проведения», который должен быть скрыт, если внесен хотя бы один символ. (Для выбранного значения Youtube – это поле URL адрес ресурса).
- *Дата и время начала* для выбранных в поле «Платформа» значений «Zoom», «Google Meet», «MS Teams», «Cisco Webex» и «Другое», данное поле должно быть формата «Дата и время», по нажатию на которое должен отобразиться календарь, а ниже календаря 2 поля с разделителем (:). По умолчанию должны отобразиться текущая дата и текущее время. Поля для указания времени должны быть доступны для ручного ввода, принимать двузначные числовые значения, также значения должны выбираться путем нажатия на стрелки «Вверх» $(\wedge)$  и «Вниз»  $(\vee)$  с шагом в одну единицу.
- *Дата и время завершения*  поле формата «Дата и время», свойства которого аналогичны вышеописанному полю «Дата и время начала». Согласно указанной дате и времени в данном поле, система должна определять завершен вебинар или еще активен. В соответствии с тем, является ли текущее время больше/позже указанного времени завершения вебинара, система должна переносить вебинар из вкладки «Активные» во вкладку «Прошедшие».
- *Онлайн трансляция*  флажковое поле, отображающееся только в случае выбора в поле «Платформа» значения «Youtube», необязательное для заполнения. В случае выставления флажка в данном поле, система должна отобразить 2 дополнительных поля для заполнения:

 *Дата и время начала* – поле формата «Дата и время», свойства которого аналогичны вышеописанному полю «Дата и время начала»;

 *Дата и время завершения* – поле формата «Дата и время», свойства которого аналогичны вышеописанному полю «Дата и время начала»;

- *Связать с расписанием занятий* флажковое поле, по умолчанию не выбранное. В случае установки флажка в данном поле, система должна в табличном виде отобразить доступные потоки из модуля «Расписание» согласно времени начала вебинара, т.е. должны отображаться те, занятия потока, в который вошел пользователь, время которых подходит по времени начала назначенного вебинара:
	- *Время –* столбец, в котором должно отображаться время проведения занятия из расписания занятий;
	- *Дни недели –* столбец с наименованием дня недели (Понедельник/Вторник/Среда/Четверг/Пятница/Суббота), в котором должны отображаться назначенные академические потоки с ФИО преподавателей, идентично тому, как отображаются наименования потоков в модуле расписания занятий. Согласно серверному времени система должна определить, какой день недели в день назначения вебинара и отобразить в заголовке данного столбца наименование дня недели вебинара и соответственно расписание занятий за тот день недели, который равен дню недели вебинара. В случае с занятиями, которые проводятся только в определенные недели, согласно заданной настройке в расписании занятий (флажки установлены только для определенных недель), система в целях информирования пользователя должна отображать данную запись с потоком серой заливкой, и при наведении курсора на занятие, отображать всплывающую подсказку: «Внимание! Данное занятие для потока проводится по определенным неделям. При назначении вебинара убедитесь в том, проводится ли данное занятие в назначенный день вебинара».

Каждая строка с записью занятия должна содержать флажковое поле, позволяющее выбрать необходимое занятие, по которому должен быть организован вебинар.

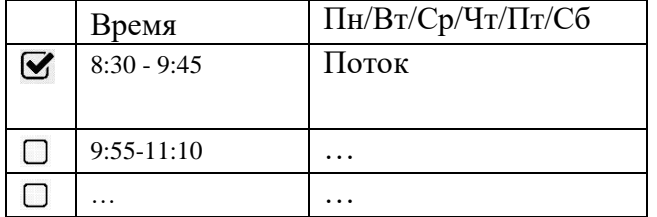

Пример отображения данных для выбора приведен в следующей таблице:

К примеру, если вебинар назначен на 12:00, система должна отображать те занятия, которые равны либо позже времени начала вебинара или полностью входят в это время, например, занятие из расписания в – 11:40 - 13:20.

Также должна быть выполнена сортировка отображаемых потоков согласно роли организатора в системе. Система должна отобразить только те потоки,

подходящие по времени, где преподаватель должен вести занятия, т.е. потоки преподавателя, который инициирует добавление вебинара.

В нижней части всплывающего окна должны отображаться кнопки «Сохранить» и «Отмена». Кнопка «Сохранить» должна быть активна только в случае заполнения всех обязательных полей во всплывающем окне, по нажатию на которую система должна выполнить проверку на то, чтобы дата и время начала проведения вебинара были не меньше текущего времени. Если меньше, то выдать скрываемое сообщение: «Вы пытаетесь добавить вебинар за прошедшее время», не закрывать окно, не сбрасывать установленные значения. В противном случае система должна сохранить все заполненные данные, отображая соответствующее сообщение: «Вебинар успешно добавлен». После чего добавленный вебинар должен отобразиться в верхней части вкладки «Активные» согласно хронологическому порядку.

При сохранении данных, в том числе при сохранении записи с признаком «Онлайн трансляция» система должна проверять следующее: значение в поле «День» (в поле «Дата и время завершения») должно быть больше либо равно значению в поле «День» (в поле «Дата и время начала»). В случае если «День» начала и завершения вебинара/онлайн трансляции равны, системы должна проверить значение полей «Время» (в полях «Дата и время начала» и «Дата и время завершения»). Значение в поле «Время» (в поле «Дата и время завершения») должно быть больше значения в поле «Время» (в поле «Дата и время начала»). В случае удовлетворения условиям сохранения данных, система должна отобразить соответствующее сообщение: «Вебинар успешно добавлен». В противном случае должно отобразиться сообщение: «Вы пытаетесь добавить вебинар за прошедшее время».

При переходе на вкладку «Вебинары» модуля «Учебная аудитория» над наименованием видео-трансляции (записи) должен быть отображен значок «live» (белый текст в красном обрамлении), если время начала онлайн трансляции (поля «День», «Время») наступило и предполагаемое время завершения онлайн трансляции (поля «День», «Время») не прошло. Если предполагаемое время завершения онлайн трансляции (поля «День», «Время») прошло, значок скрыть. Отображать как для пользователя со стандартной ролью «Преподаватель» так и для пользователя со стандартной ролью «Обучающийся».

#### **1.1. Переход в добавленный вебинар из модуля просмотра расписания занятий**

После успешного добавления вебинара в систему, связанного с расписанием занятий, система должна в модуле просмотра расписания занятий (Меню-Просмотр расписания) для сотрудников ВУЗа в таблице с расписанием в соответствующей ячейке с наименованием потока отобразить надпись в виде ссылки «Перейти в вебинар» (жирным шрифтом) в случае, пока вебинар активен (начат либо идет) и еще не завершен, т.е. еще не перешел из вкладки «Активные» во вкладку «Прошедшие». По нажатию на данную ссылку система должна перенести пользователя на соответствующую платформу, именно в данный вебинар. Данный переход должен фиксироваться по такому же принципу, как и переход в вебинар преподавателями и обучающимися из учебных аудиторий из вкладки «Активные» по нажатию на иконку «Перейти» (о переходе в вебинар из данной вкладки описано ниже).

# **2. Редактирование/удаление вебинаров и переход в вебинар**

Во вкладках «Активные» и «Прошедшие» на строке с каждой записью должны быть расположены следующие иконки:

- *Редактировать* иконка в виде карандаша для редактирования записи, доступная для всех вебинаров в обеих вкладках. При наведении курсора на иконку редактирования должна отображаться всплывающая подсказка «Редактировать»;
- *Перейти* иконка, отображающаяся на странице перехода в учебные аудитории, доступная только для активных вебинаров во вкладке «Активные» для всех участников и организатора вебинара. При наведении курсора на иконку должна отображаться всплывающая подсказка «Перейти в вебинар»;
- *Удалить* иконка в виде корзины, доступная только для организатора вебинара и только для предстоящих вебинаров, дата и время начала которых еще не наступила. При наведении курсора на иконку должна отображаться всплывающая подсказка «Удалить». После нажатия на иконку удаления вебинара система должна отобразить окно для подтверждения действий с отображением сообщения: «Вы действительно хотите удалить данный вебинар?» и кнопок «Подтвердить» и «Отмена». В случае нажатия кнопки «Подтвердить» система должна выполнить проверку на наличие участников, т.е. система должна проверить, есть ли пользователи, уже вошедшие в вебинар, независимо оттого, вышел ли пользователь в последующем после входа в вебинар, т.к. система должна фиксировать только вход в вебинар, когда пользователь нажимает на ссылку перехода в вебинар. В случае, если как минимум 1 участник осуществил переход на вебинар, независимо оттого, сидят ли в вебинаре в настоящее время участники или нет, система должна отобразить блокирующее сообщение: «Невозможно выполнить данное действие, т.к. имеются участники вошедшие в вебинар». В случае, если факты перехода в вебинар не обнаружены, система должна позволить удалить вебинар из списка вебинаров и отобразить сообщение об успешном удалении вебинара: «Вебинар успешно удален».

# **2.1. Редактирование вебинара**

Доступ к кнопке: все пользователи системы (организатор (преподаватель, добавивший вебинар), сотрудники ВУЗа, обучающиеся)

После нажатия на иконку «Редактировать» должно открыться всплывающее окно, отображающееся при добавлении вебинара, со всеми значениями, указанными при добавлениивебинара. Данные должны быть представлены в двух вкладках:

- Параметры вкладка, открытая по умолчанию;
- Участники.

Вкладка «*Параметры*» для **прошедших** вебинаров:

 В данной вкладке должны отображаться все соответствующие поля со значениями, указанными при добавлениивебинара, недоступные для редактирования, даже для организатора вебинара.

 **Ссылка на запись вебинара** – текстовое поле, доступное для редактирования только для организатора вебинара. Для прочих пользователей системы должен быть доступ к ресурсу, куда ведет данная ссылка. После нажатия на ссылку, пользователь должен быть перенаправлен на ресурс, куда организатор выложил запись вебинара. Для случаев наличия нескольких ссылок на вебинар должна быть предусмотрена возможность добавления нескольких ссылок путем расположения иконки в виде плюсика (+) на строке с данным полем, в правой части экрана, по нажатию на которую система должна отобразить второе текстовое поле «Ссылка на запись вебинара», по параметрам идентичную первому текстовому полю для добавления ссылки. Далее иконка для добавления новой ссылки должна быть скрыта с первой строки и перемещена на второе поле «Ссылка на запись вебинара» для возможности добавления третьей ссылки на вебинар в случае необходимости. Количество добавляемых ссылок на вебинар должно быть не ограничено.

Для данного поля должна быть предусмотрена всплывающая подсказка, о наличии которой должен свидетельствовать надстрочный знак «*i*». При наведении курсора на строку либо на надстрочный знак «*i*», система должна отобразить следующую подсказку: «Видео и/или аудиоматериалы вебинара должны быть размещены на каком-либо интернет-сервисе, облачном хранилище, после чего в данное поле необходимо вставить ссылку на необходимый ресурс». Пример представления данных: Ссылка на запись вебинара *i*

Вкладка «*Параметры*» для **активных** вебинаров:

- В данной вкладке должны отображаться все соответствующие поля со значениями, указанными при добавлениивебинара, доступные для редактирования только организатору вебинара. В случае если дата/время начала вебинара уже наступили, то система должна блокировать возможность редактирования полей «Дата и время начала», «Дата и время окончания» как вебинаров, так и онлайн трансляций.
- **Ссылка на запись вебинара** текстовое поле, временно недоступное для редактирования организатору вебинара до тех пор, пока вебинар не будет завершен.

Вкладка *«Участники»* должна содержать информацию об участниках вебинара, их времени входа в вебинар в табличном виде:

> *Дата/время входа* – поле формата «Дата» и «Время», недоступное для редактирования, обозначающее то, когда участник присоединился к вебинару, т.е. когда он перешел в вебинар, нажав иконку «Перейти». Данные должны быть отображены в столбце в формате (ДД.ММ.ГГГГ ЧЧ:ММ:СС). В данном столбце система должна фиксировать все случаи перехода в вебинар, и в случае, если по одному и тому же человеку имеется более 1-го случая перехода в вебинар, система должна представить строку с датой и временем входа в вебинар в виде разворачиваемого/сворачиваемого поля, по нажатию на которое, система должна отображать по времени в

хронологическом порядке все случаи входа в вебинар. По умолчанию в свернутом виде в данном поле должно отображаться самое последнее время, когда пользователь вошел в вебинар;

- *Тип* списочное поле, недоступное для редактирования. Должен отображаться тип пользователя в АИС Платон (обучающийся, преподаватель либо сотрудник ВУЗа);
- *ФИО* текстовое поле, недоступное для редактирования. Данные извлекаются из личной карточки пользователя АИС Платон;
- *Тип события* текстовое поле, недоступное для редактирования. Содержит информацию о таком типе события, как «вход в вебинар».

При инициировании редактирования вебинара для преподавателей и сотрудников ВУЗа во вкладке «Участники» должна отображаться информация обо всех участниках вебинара, а для обучающегося должна быть доступна только его личная информация.

# **2.2. Переход в вебинар**

Доступ к кнопке: все пользователи системы

После нажатия на иконку «Перейти» должно открыться всплывающее окно «Перейти в вебинар» со следующими данными доступными только для просмотра:

- *Тема* поле заполняется системой автоматически из карточки добавленного вебинара идентичного поля «Тема»;
- *Участник* поле заполняется системой автоматически из личной карточки пользователя АИС «Платон;
- *Логин конференции* поле заполняется системой автоматически согласно заполненному организатором логину, при добавлениивебинара. В случае, если поле было не заполнено, логин должен отображаться пустым, без возможности редактирования;
- *Пароль конференции* поле заполняется системой автоматически согласно заполненному организатором паролю, при добавлениивебинара. В случае, если поле было не заполнено, данное поле должно отображаться пустым, без возможности редактирования.

Ниже вышеупомянутых полей во всплывающем окне должны отобразиться кнопки «Перейти» и «Отмена». В случае нажатия на кнопку «Перейти» система должна переместить пользователя на соответствующую платформу, инициируя переход по указанной организатором ссылке, в карточке вебинара.

Для вебинаров на выбранной платформе «Youtube» до момента начала онлайн видео трансляции (поля дата/время) при наведении курсора к иконке перехода, система должна отображать всплывающую подсказку: «До начала онлайн трансляции ссылка перехода недоступна». После начала трансляции всплывающая подсказка должна быть скрыта. При переходе на онлайн трансляцию, если она уже начата, система должна сразу перевести пользователя на страницу Youtube с воспроизведением прямой трансляции, без отображения дополнительных окон.

# **2.3. Логирование действий**

Все действия пользователей в модуле «Учебные аудитории» во вкладке «Вебинары» должны логироваться в журнале действий пользователя в административной

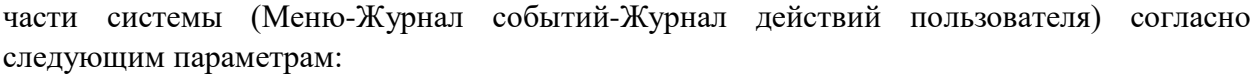

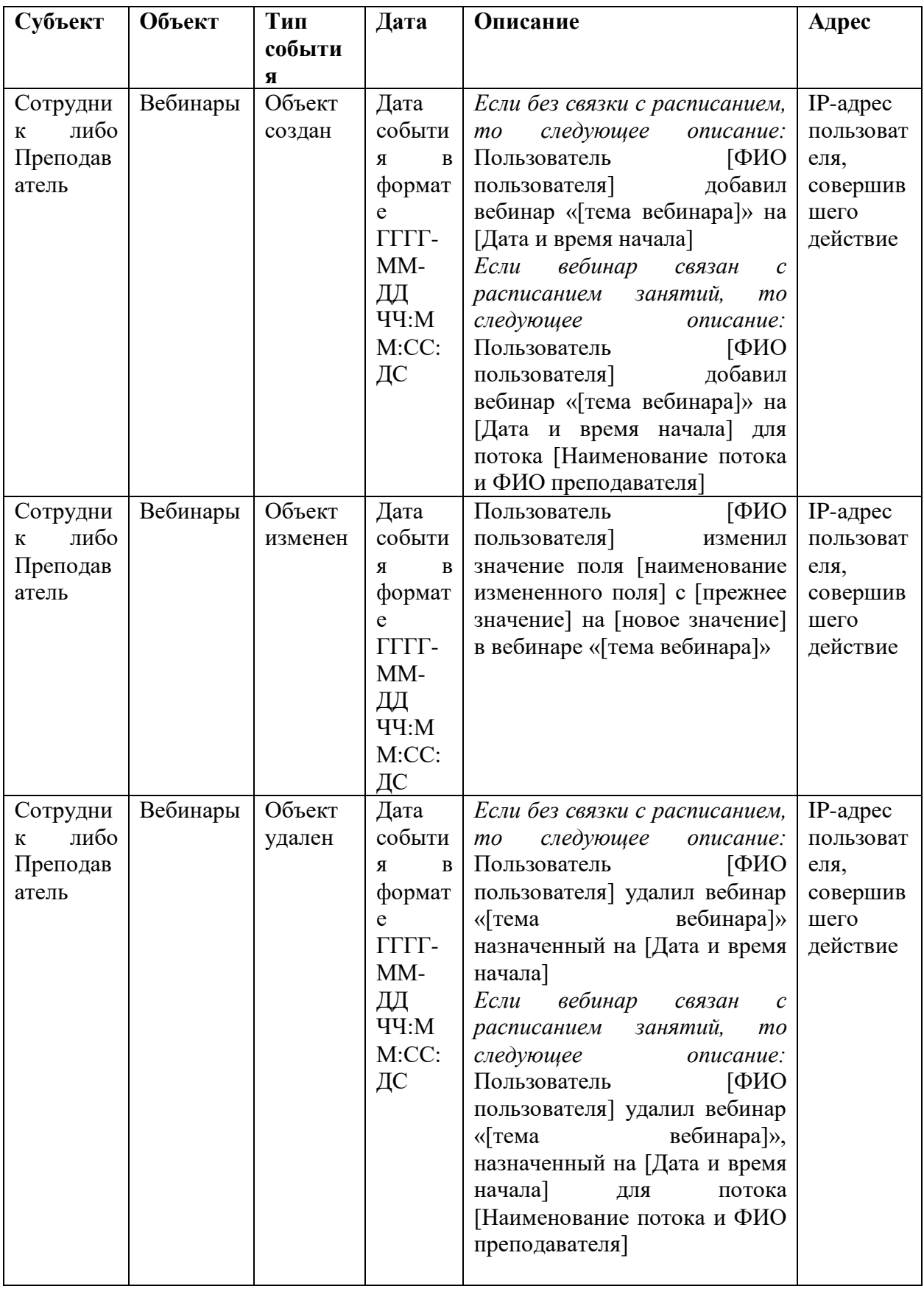